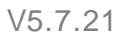

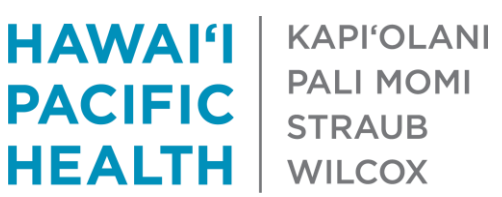

# **How to Input and View Patient Reported Data in Epic (FDC - Sweeter Choice & MFM Blood Pressure)**

#### **Inputting Patient Reported Data in Epic**

1) To input patient reported data, create an Encounter (ex: Document or Telephone). While in the patient encounter, click on the "Flowsheet" tab

**NOTE**: If the "Flowsheet" tab is not available, click on the drop down arrow to the left of the wrench (upper right) and scroll down to "Flowsheet". Click on the star to favorite it to your tabs.

2) Search for your flowsheet template in the search bar

**Sweeter Choice:** A Sweeter Choice Patient Follow-Up

**MFM Blood Pressure:** A MFM Blood Pressure Follow-Up Non **MyChart** 

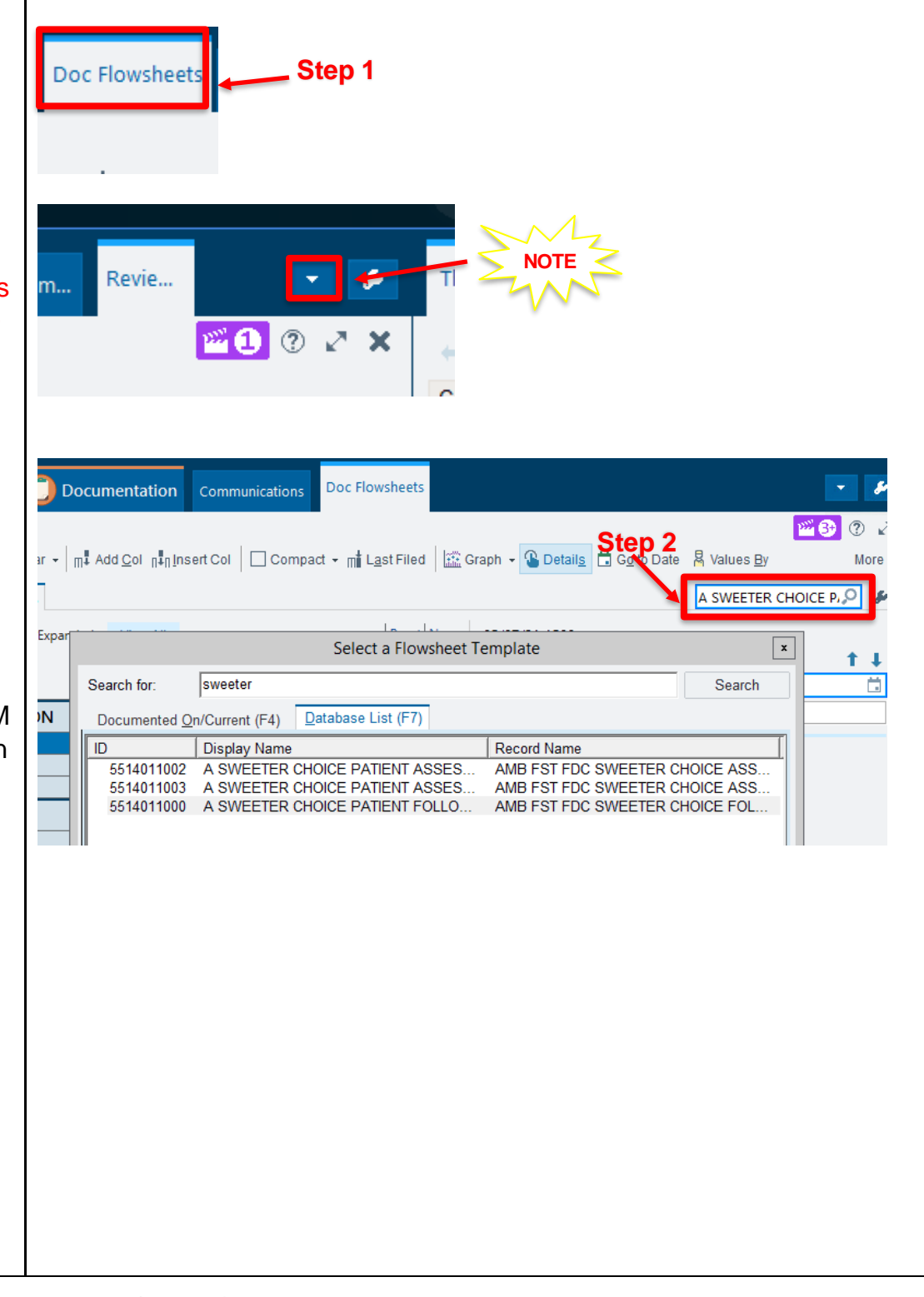

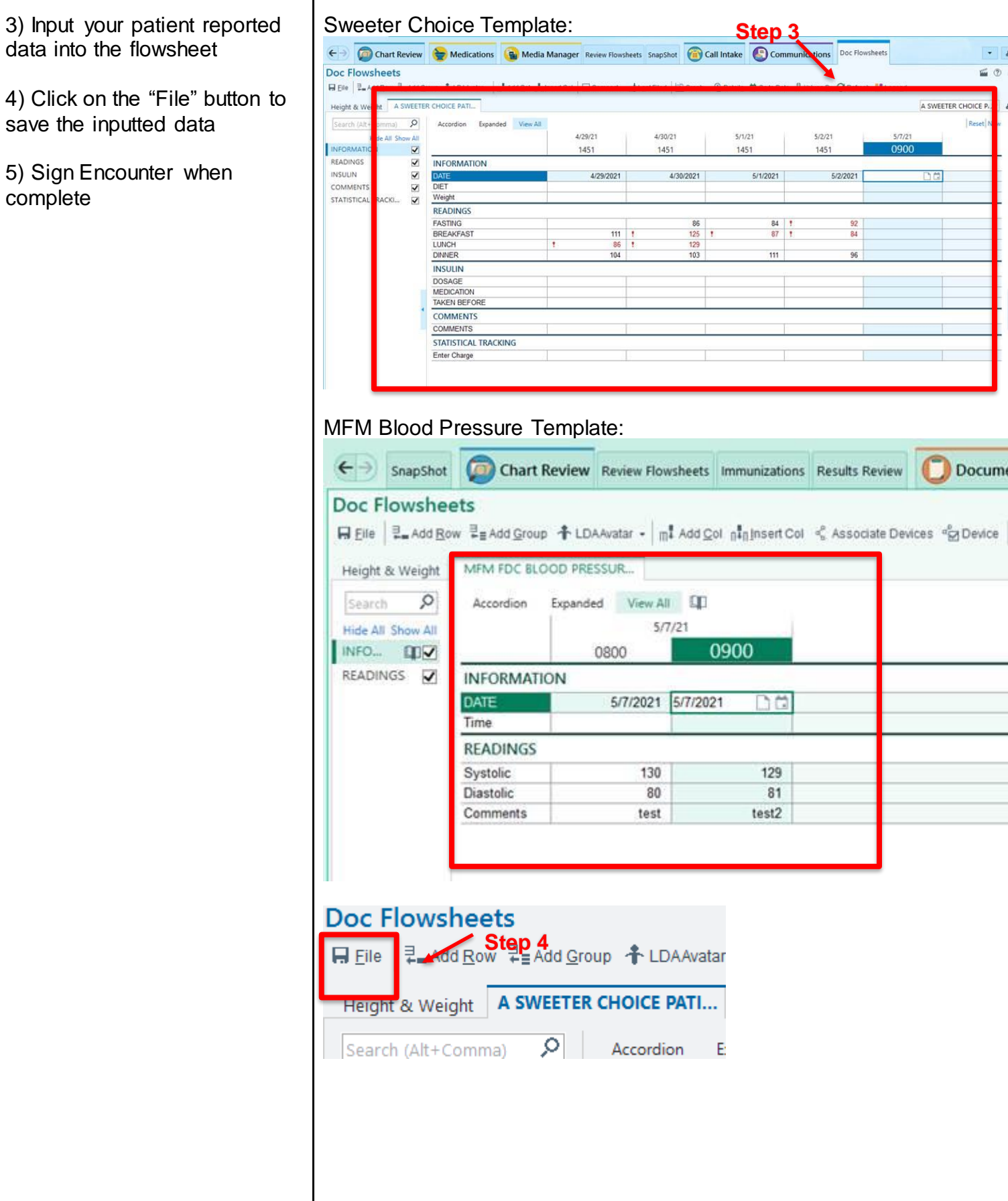

Т

Doc Flowsheets

 $\frac{5}{2}/21$ <br>1451

 $\begin{array}{c|cc} 84 & 1 \\ 87 & 1 \end{array}$ 

 $111$ 

Dä

129  $81$  $test2$   $5/2/2021$ 

92<br>84

96

 $\cdot$  |  $\ast$  $\sqrt{2}$ 

**A** 

A SWEETER CHOICE P.

苣

 $5/7/21$ 0900 Rese

Documer

3) Input

### **Viewing Inputted Patient Data in Epic**

1) To view patient reported data, select the "Review Flowsheets" tab in the patient's chart

**NOTE**: If the "Review Flowsheets" tab is not available, click on the drop down arrow to the left of the wrench (upper right) and scroll down to "Review Flowsheets". Click on the star to favorite it to your tabs.

2) Search for your flowsheet in the search bar and click "Accept"

**Sweeter Choice:** Sweeter Choice Patient Follow-Up

**MFM Blood Pressure:** MFM Blood Pressure Follow-Up Non **MyChart** 

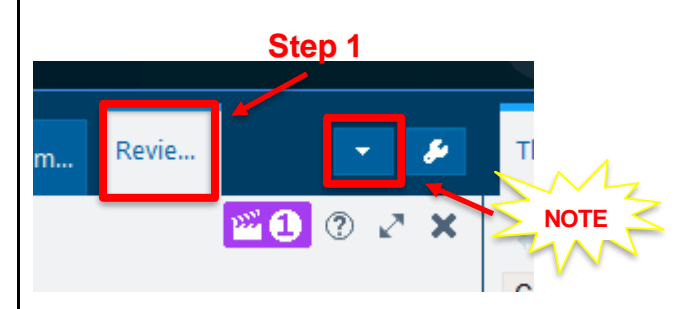

#### Sweeter Choice:

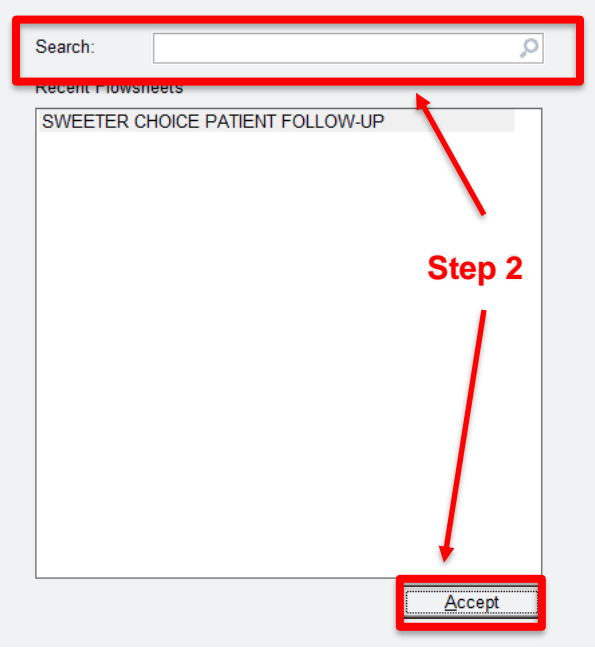

## MFM Blood Pressure:

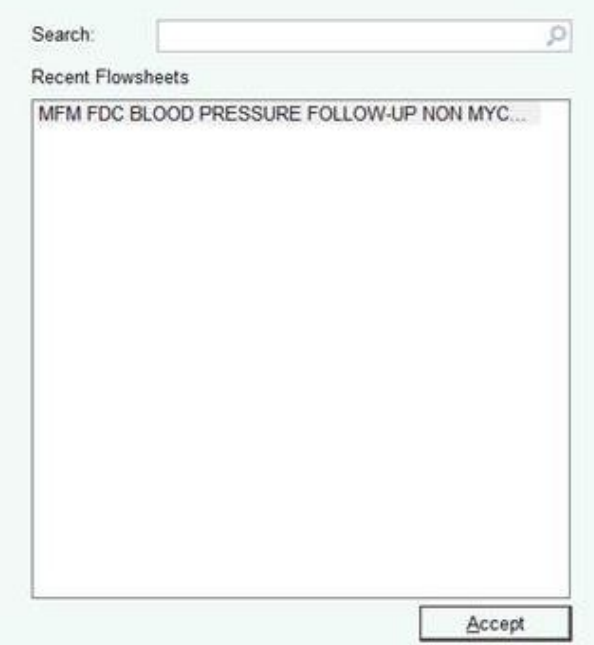

3) To change the view of the patient flowsheet, toggle between "Column" and "Rows" on the bottom

4) To copy values, highlight th rows/columns of the data you want and click on "Copy to Clipboard" on the bottom right.

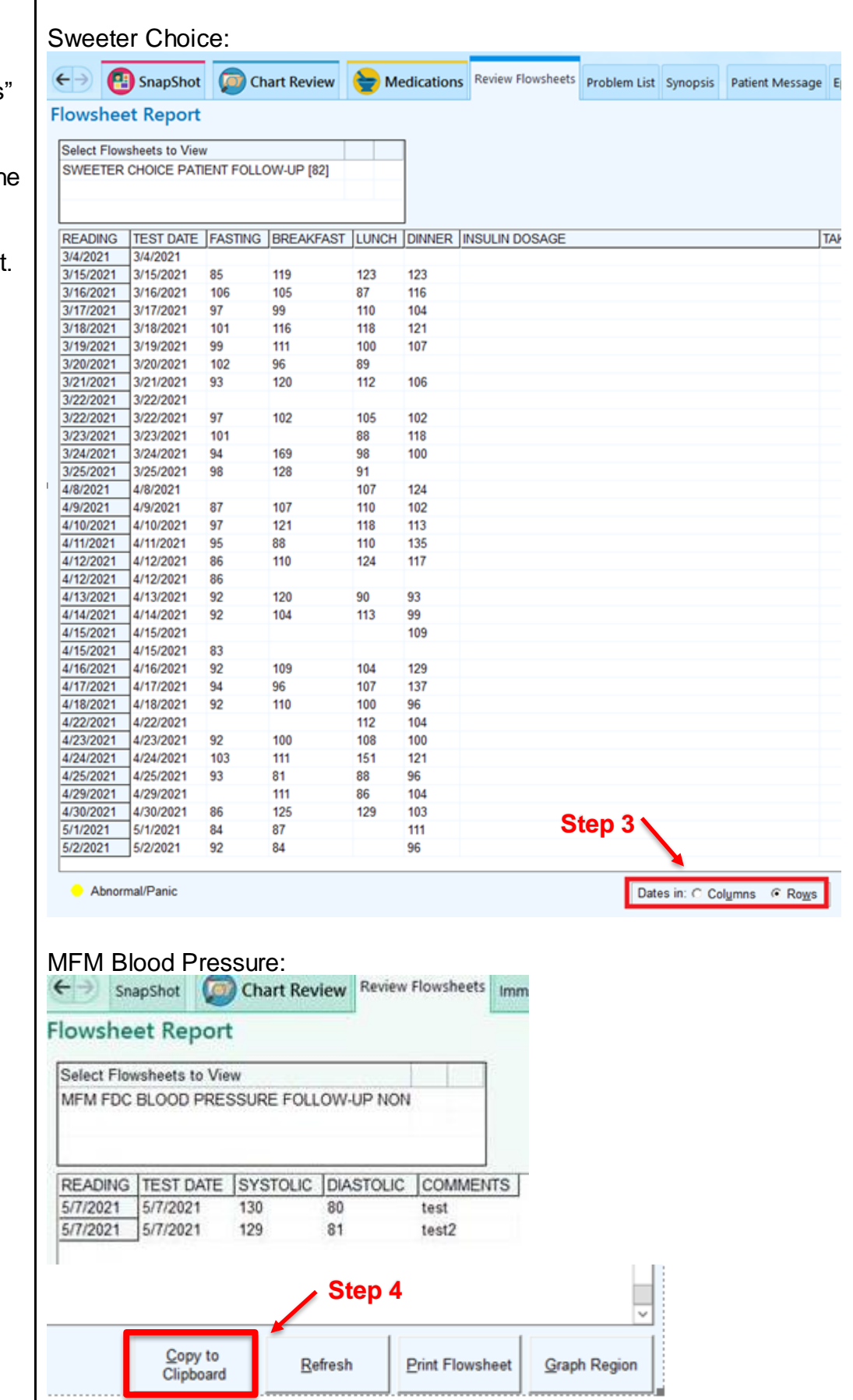

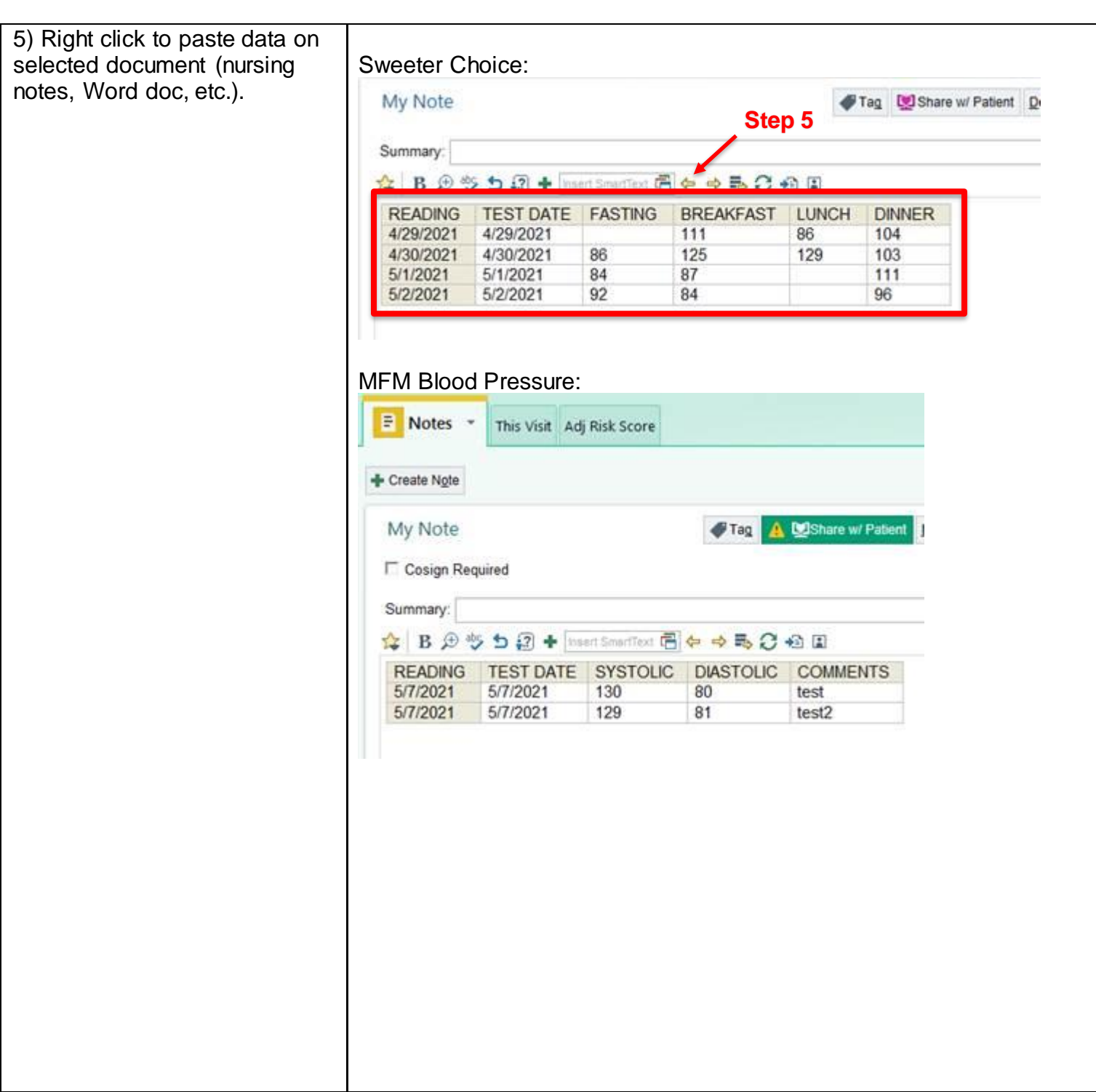

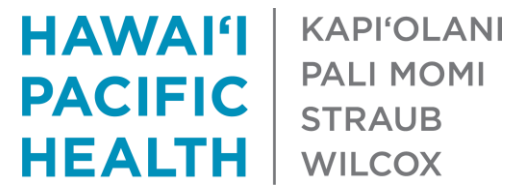